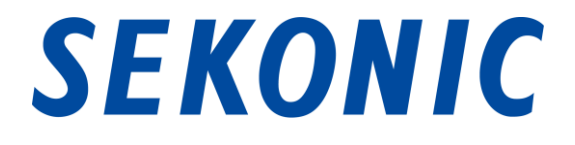

# Guida software per

# "Utility C-700, C-7000 Series"

# Fornito in dotazione con

# C-700, C-7000 Series SPECTROMETER

Gentile cliente,

grazie per aver acquistato il nostro prodotto. Ti invitiamo a leggere con attenzione la presente Guida software, il Manuale d'uso del prodotto e la garanzia per un utilizzo corretto e sicuro. Conservare la Guida software ed il Manuale d'uso in un luogo sicuro per consultazioni future.

## 1. Avvisi importanti

### Gentile cliente, assicurati di leggere le seguenti informazioni prima dell'uso.

Grazie per aver acquistato "Utility C-700/C-7000 Series".

Ti invitiamo a leggere attentamente le seguenti condizioni d'uso prima di utilizzare il prodotto.

Il cliente e SEKONIC CORPORATION (qui di seguito indicata come "SEKONIC") stipulano un contratto, secondo quanto indicato in basso, relativo all'utilizzo del software fornito.

#### Contratto di licenza con l'utente finale

SI PREGA DI LEGGERE ATTENTAMENTE IL CONTRATTO DI LICENZA PRIMA DI INSTALLARE OD UTILIZZARE IL SOFTWARE ("SOFTWARE") L'INSTALLAZIONE O L'UTILIZZO DEL SOFTWARE COSTITUIRÀ LEGITTIMA ACCETTAZIONE DEI TERMINI E DELLE CONDIZIONI CONTRATTUALI CHE SEGUONO. QUALORA L'UTENTE NON ACCETTI I TERMINI E LE CLAUSOLE DEL CONTRATTO, NON DOVRÀ INSTALLARE NÈ UTILIZZARE IL SOFTWARE.

#### 1. DEFINIZIONI

Le presenti condizioni si applicano inoltre a

- (a) aggiornamenti
- (b) supplementi
- (c) documenti, e
- (d) Guida software

forniti da SEKONIC CORPORATION("SEKONIC") in relazione al predetto software, a meno che questi non siano accompagnati da specifiche condizioni. In tal caso, queste ultime condizioni prevalgono su quelle del presente contratto.

#### 2. COPYRIGHT E DIRITTI DI PROPRIETÀ INTELLETTUALE

Il presente è un contratto di concessione di licenza, non un contratto di vendita. SEKONIC detiene i diritti di proprietà, il copyright e altri diritti di proprietà intellettuale relativi al Software, oppure ha ottenuto i diritti d'uso su licenza da parte del relativo proprietario ("Licenziante"), e tutti i diritti relativi al Software e a tutte le copie di quest'ultimo rimarranno di proprietà di SEKONIC o del licenziante. Con il presente contratto SEKONIC o il licenziante non cedono all'utente alcun diritto di copyright e/o altro diritto di proprietà intellettuale relativo al Software. Il Software è protetto dalle leggi e dai trattati internazionali sul copyright.

#### 3. LICENZA

Con il presente Contratto SEKONIC concede all'utente una licenza limitata e non esclusiva, in base alla quale l'utente potrà:

- (i) installare e utilizzare il Software solo sul/sui computer connesso/i al prodotto per il quale il Software è progettato;
- (ii) consentire agli utenti del/i computer sopra descritti di utilizzare il Software, sincerandosi che tutti questi utenti osservino le condizioni del presente Contratto;
- (iii) impiegare il Software esclusivamente per usi personali e per le proprie attività abituali;
- (iv) eseguire una copia del Software esclusivamente a scopo di backup, per garantire l'uso normale e previsto del Software;
- (v) trasferire il Software a una terza parte, trasferendo insieme al Software anche una copia del presente Contratto e tutta la documentazione. In questo caso, l'utente è tenuto a (a) trasferire a tale terza parte tutte le proprie copie del Software o distruggerle, tenendo conto che (b) tale trasferimento di proprietà implica il decadimento del contratto di licenza stipulato con SEKONIC; (c) l'utente dovrà sincerarsi che la terza parte accetti i termini e le clausole del presente Contratto. Qualora la terza parte non dovesse accettare tali termini e clausole, l'utente non potrà trasferire nessuna copia del Software.

#### 4. RESTRIZIONI

- (1) Senza l'autorizzazione scritta di SEKONIC, l'utente non può:
	- (i) utilizzare, copiare, modificare, fondere o trasferire copie del Software, ad eccezione dei casi previsti da presente Contratto;
	- (ii) decodificare, disassemblare, decompilare o analizzare il Software in qualunque altro modo;
	- (iii) noleggiare, cedere in leasing, concedere in sublicenza o distribuire il Software o copie di esso; o
	- (iv) rimuovere, utilizzare o alterare marchi, loghi, note sul copyright o altri diritti di proprietà intellettuale, legende, simboli o etichette contenuti nel Software.
- (2) L'utente si impegna a non esportare il Software in qualunque forma in violazione di

leggi o regolamenti sulle esportazioni in vigore in qualunque paese.

### 5. DICHIARAZIONE DI NON RESPONSABILITÀ

- (1) Se il Software viene fornito su supporto tangibile impiegato per l'archiviazione di dati digitali (qui di seguito definiti collettivamente "Supporti di memorizzazione"), SEKONIC garantisce che i Supporti di memorizzazione saranno privi di difetti di materiale e di fabbricazione per un periodo di novanta (90) giorni dalla data di consegna all'utente. FATTO SALVO PER LE SUMMENZIONATE GARANZIE ESPRESSE, APPLICABILI ESCLUSIVAMENTE AL SUPPORTO DI MEMORIZZAZIONE, IL SOFTWARE VIENE FORNITO "AS IS" (COSÌ COM'È), SENZA ALCUNA GARANZIA. SEKONIC, LE SUE AFFILIATE E IL LICENZIANTE NON RICONOSCONO ALCUNA GARANZIA IN RELAZIONE AL SOFTWARE, ESPRESSA O IMPLICITA, IVI COMPRESE, SENZA LIMITAZIONI, GARANZIE IMPLICITE DI COMMERCIABILITÀ, IDONEITÀ PER UNO SCOPO SPECIFICO E DI NON VIOLAZIONE DEI DIRITTI ALTRUI.
- (2) SEKONIC, LE SUE AFFILIATE O IL LICENZIANTE NON POTRANNO ESSERE RITENUTI RESPONSABILI PER PERDITE DI PROFITTO, PERDITE DI DATI, O QUALUNQUE ALTRO TIPO DI DANNI INDIRETTI, SPECIALI, PUNITIVI, INCIDENTALI O CONSEQUENZIALI, DANNI DERIVANTI DALL'IMPOSSIBILITÀ DI UTILIZZARE IL SOFTWARE, IVI COMPRESI, SENZA LIMITAZIONI, DANNI IN TERMINI DI IMMAGINE, GUASTI O ANOMALIE DI FUNZIONAMENTO DEL COMPUTER, O QUALUNQUE ALTRA FORMA DI DANNI COMMERCIALI O ALTRE TIPOLOGIE DI DANNI O PERDITE, ANCHE QUALORA SEKONIC, LE SUE AFFILIATE O IL LICENZIANTE SIANO STATI INFORMATI DELLA POSSIBILITÀ DEL VERIFICARSI DI TALI DANNI O PER DANNI INCORSI A TERZE PARTI.
- (3) La dichiarazione di non responsabilità che segue non ha effetto sui diritti giurisdizionali dell'utente. Se le leggi in vigore non ammettono le suddette limitazioni, queste clausole di esclusione di responsabilità verranno applicate esclusivamente nei limiti ammessi dalla legge.

#### 6. RISOLUZIONE DEL CONTRATTO

L'utente può recedere in qualunque momento dal presente Contratto di licenza distruggendo il Software e tutte le copie di esso in suo possesso. Il presente Contratto può essere risolto anche in caso di mancata osservanza dei termini del medesimo. In caso di risoluzione, l'utente è tenuto a distruggere immediatamente tutte le copie del Software in suo possesso.

#### 7. LEGGI APPLICABILI E COMPETENZA GIURISDIZIONALE

Il presente Contratto sarà disciplinato e interpretato in base alle leggi del Giappone.

#### 8. "SEVERABILITY"

Se una o più parti del presente Contratto dovesse essere invalidata o considerata illegale o nulla da un tribunale o ente amministrativo competente, le restanti clausole del contratto rimarranno comunque valide, come se il Contratto non comprendesse la parte o le parti invalidate o giudicate illegali.

L'UTENTE DICHIARA DI AVER LETTO E COMPRESO IL PRESENTE CONTRATTO E DI ACCETTARE DI ESSERE VINCOLATO DALLE CONDIZIONI QUI RIPORTATE. NESSUNA DELLE DUE PARTI POTRÀ ESSERE VINCOLATA DA ALTRE DICHIARAZIONI O DICHIARAZIONI SU FATTI ESISTENTI PRIMA DELLA STIPULAZIONE DEL CONTRATTO (REPRESENTATIONS) NON CONFORMI AI TERMINI E ALLE CLAUSOLE DEL PRESENTE CONTRATTO. LE EVENTUALI MODIFICHE AL PRESENTE CONTRATTO NON POTRANNO ESSERE RITENUTE VALIDE FINO A QUANDO NON SIANO RIPORTATE PER ISCRITTO E CONTROFIRMATE DA RAPPRESENTANTI AUTORIZZATI DELLE SINGOLE PARTI. L'INSTALLAZIONE O L'UTILIZZO DEL SOFTWARE COSTITUISCONO ACCETTAZIONE DEI TERMINI DEL PRESENTE CONTRATTO DA PARTE DELL'UTENTE.

JT109761-G\_it-01

#### Introduzione

La presente è una guida software per "Utility C-700/C-7000 Series".

Tenere presente che le schermate e i menu effettivamente visualizzati possono differire da quelli mostrati in questo documento. In tali situazioni, ha precedenza la schermata effettiva. Questo documento utilizza principalmente le schermate della versione Windows per le spiegazioni.

È stato redatto presumendo che gli utenti abbiano una conoscenza di base dell'uso di un PC (di seguito "computer") e del sistema operativo Windows/Macintosh.

Per l'uso di un computer e del sistema operativo Windows/Macintosh, fare riferimento alle istruzioni fornite con il computer.

#### Informazioni sui marchi commerciali

- Windows è un marchio registrato di Microsoft Corporation negli Stati Uniti e in altri paesi. Il nome ufficiale di Windows è Microsoft® Windows® Operating System.
- Macintosh e macOS sono marchi commerciali di Apple Inc., registrati negli Stati Uniti e in altri paesi.
- Altri nomi aziendali e nomi di prodotto sono marchi commerciali o marchi registrati delle rispettive società in Giappone e all'estero.

## 2. Precauzioni per un uso corretto e sicuro

Assicurarsi di leggere attentamente le presenti "Precauzioni per un uso corretto e sicuro" prima di utilizzare questo prodotto e di usarlo correttamente.

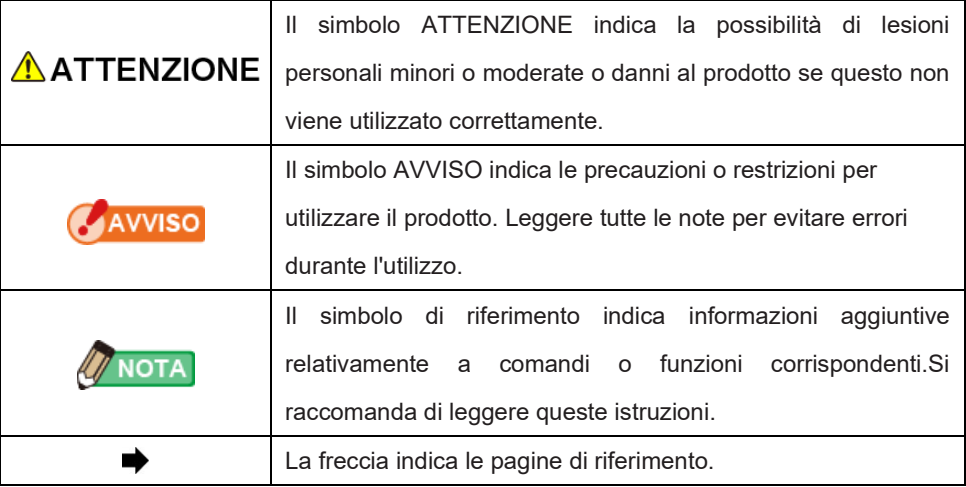

## NOTA

⚫ Questo software è applicato alla versione per Windows e alla versione per Macintosh.

Le schermate e/o l'aspetto di questo software potrebbero essere diversi tra la versione Windows e Macintosh.

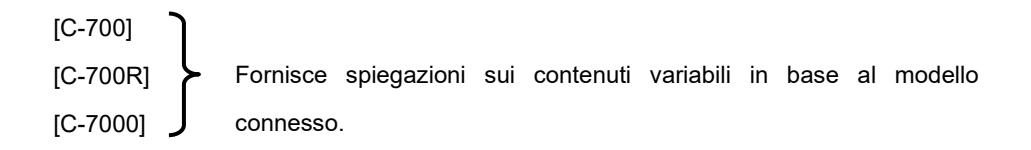

# 3. Sommario

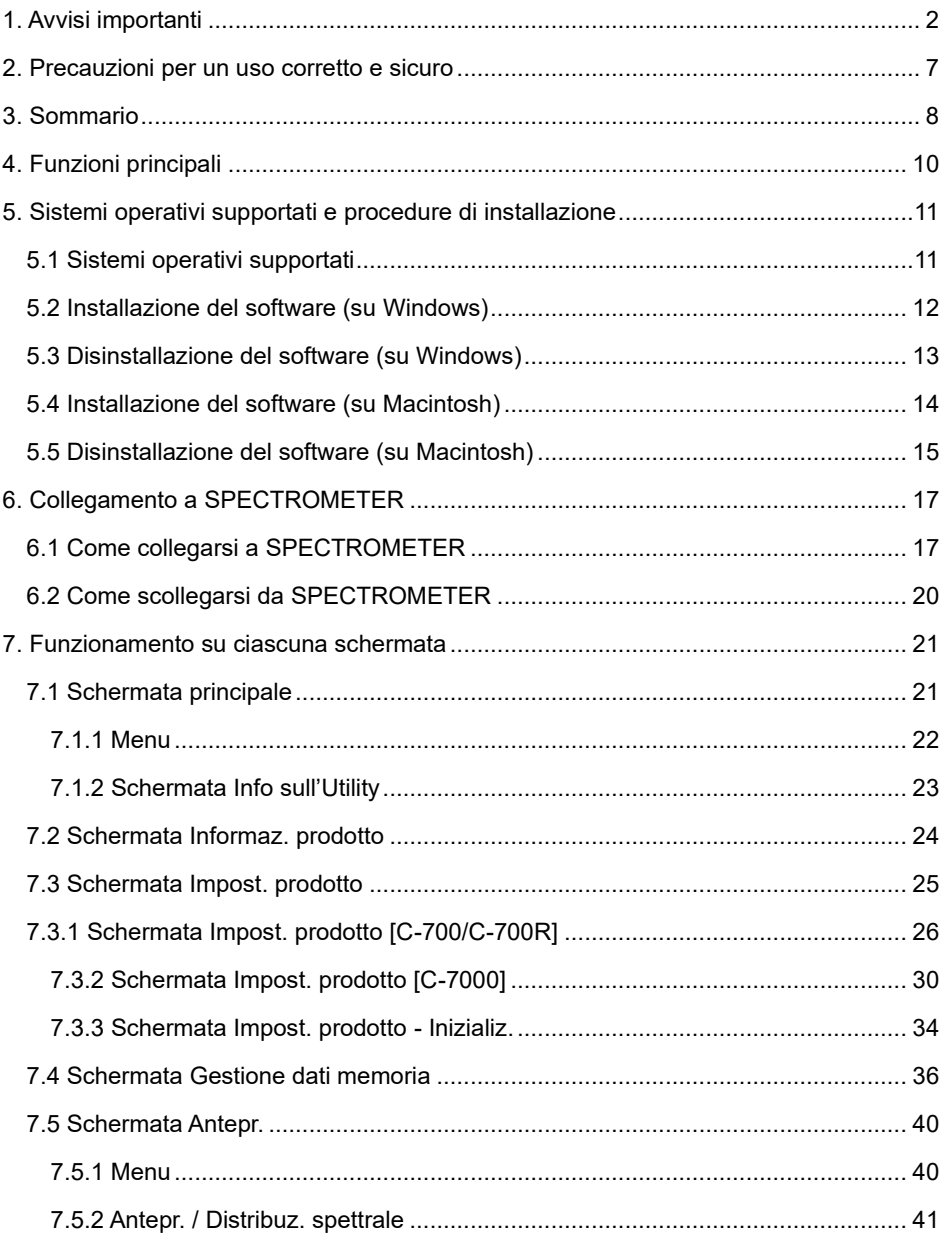

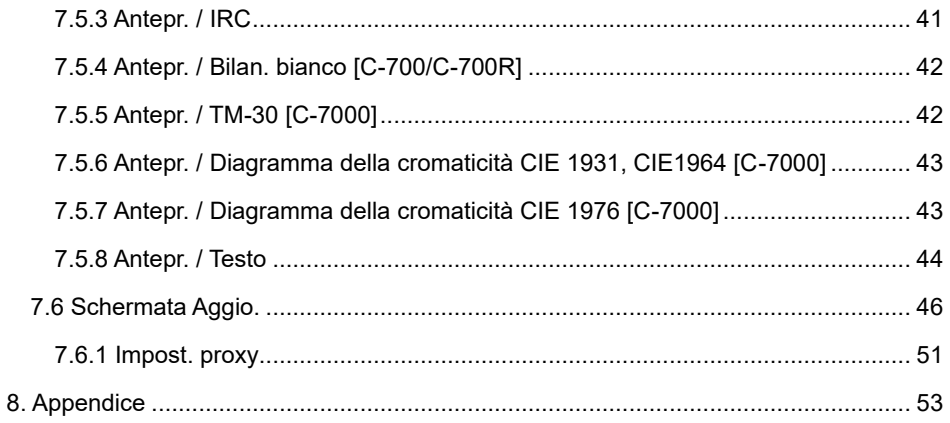

## 4. Funzioni principali

Questo software è dotato delle seguenti funzioni per supportare "C-700/C-7000 Series SPECTROMETER" (d'ora in avanti indicato come "SPECTROMETER"):

- 1. Visualizzazione dei risultati delle misurazioni di SPECTROMETER in cifre e grafici e salvataggio su file
- 2. Modifica delle impostazioni di SPECTROMETER
- 3. Aggiornamento del firmware SPECTROMETER (d'ora in avanti indicato come "F/W"), del Manuale d'uso e di questo software

I modelli compatibili con questo software sono i seguenti:

- $C 700$
- $\bullet$  C-700R
- $\bullet$  C-7000

## 5. Sistemi operativi supportati e procedure di installazione

### 5.1 Sistemi operativi supportati

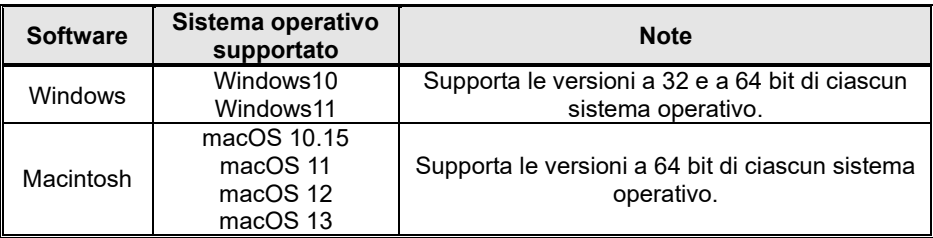

### Tabella 1 Sistemi operativi supportati

### 5.2 Installazione del software (su Windows)

Accendere il computer e avviare Windows. Inserire il CD fornito con questo prodotto nell'unità CD. Fare quindi doppio clic su AutoRun.exe nel CD.

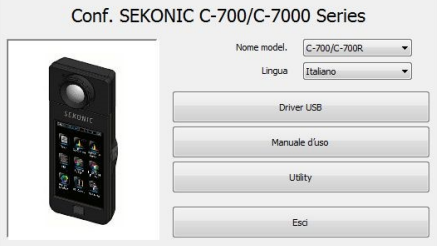

Figura 1 Esecuzione automatica

Selezionare il nome del modello e la lingua di utilizzo. Quindi, fare clic sulla voce da

installare ("Driver USB", "Manuale d'uso" o "Utility").

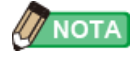

● È possibile scaricare la più recente versione dell'utility al link sottostante. URL:https://www.sekonic.com/support/downloads/c-700\_800seriesutilityformac andwindows.aspx

Una volta avviato il programma di installazione della voce desiderata, fare clic su pulsante "Next" (Avanti) in base alle istruzioni del programma di installazione e proseguire la procedura.

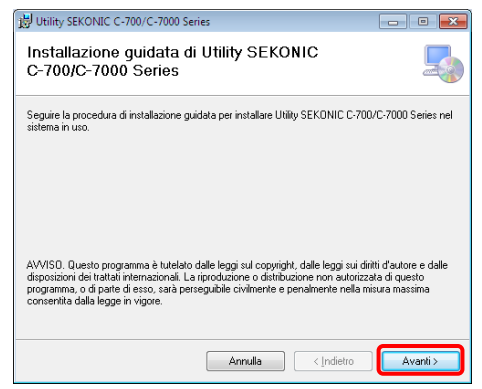

Figura 2 Programma di installazione

### 5.3 Disinstallazione del software (su Windows)

Aprire il pannello di controllo. Fare clic su "Programmi e funzionalità".

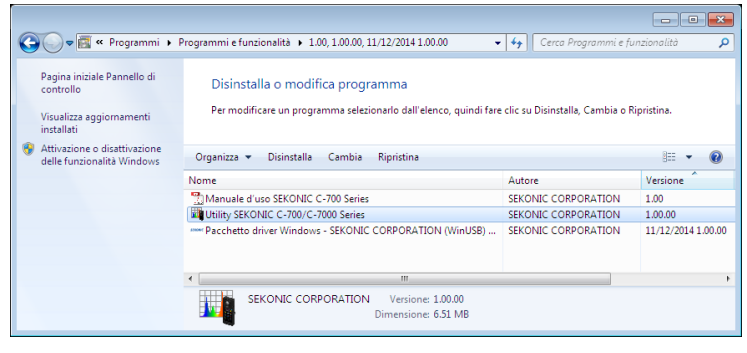

Figura 3 Disinstallazione di un programma

Selezionare la voce da disinstallare e fare clic su "Disinstalla".

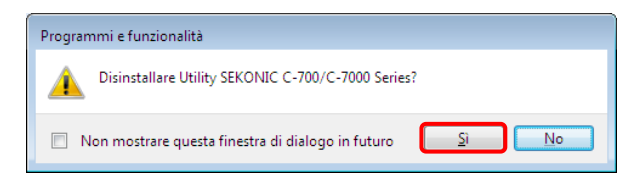

#### Figura 4 Programmi e funzionalità

Fare clic su "Sì" sulla schermata di conferma per avviare e completare la procedura di disinstallazione.

### 5.4 Installazione del software (su Macintosh)

Accendere il computer Macintosh e avviare macOS. Inserire il CD fornito con questo prodotto nell'unità CD. Quindi, fare doppio clic su Utility nella cartella nel CD.

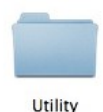

### Figura 5 Cartella del programma di installazione su Macintosh

Fare doppio clic sull'icona "SetupC700C7000Utility.pkg" nella cartella.

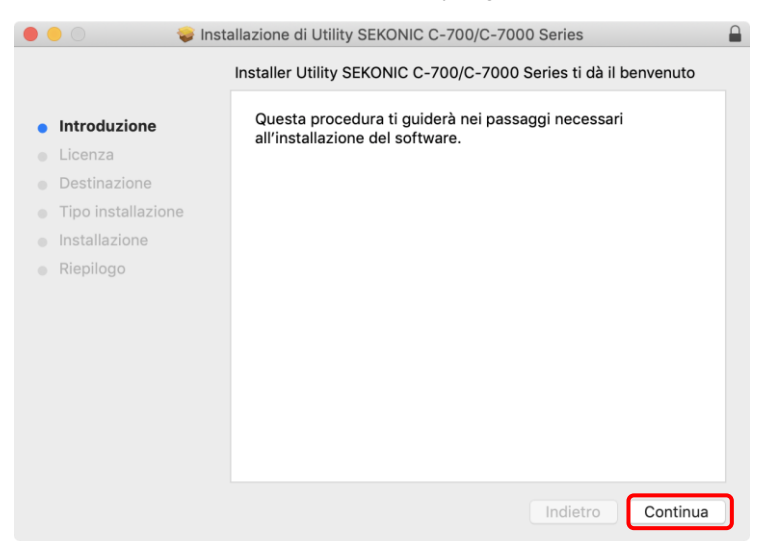

#### Figura 6 Schermata del programma di installazione su Macintosh

Una volta avviato il programma di installazione, fare clic su pulsante "Continue" (Prosegui) in base alle istruzioni del programma di installazione e proseguire la procedura.

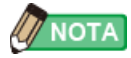

● È possibile scaricare la più recente versione dell'utility al link sottostante. URL:https://www.sekonic.com/support/downloads/c-700\_800seriesutilityformac andwindows.aspx

### 5.5 Disinstallazione del software (su Macintosh)

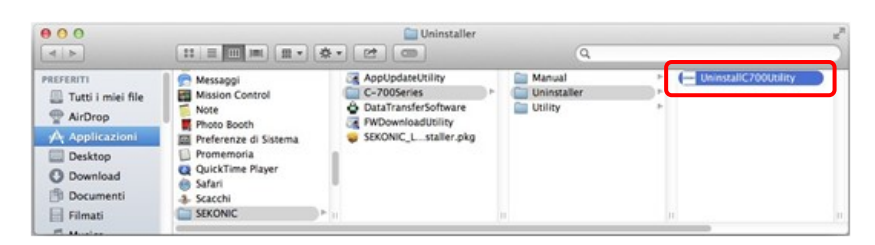

### Figura 7 Cartella Applicationi

Aprire la cartella "SEKONIC" nella cartella "Application". Nella cartella "SEKONIC", aprire "C700Series", quindi aprire "Uninstaller" e fare doppio clic su "UninstallC700Utility."

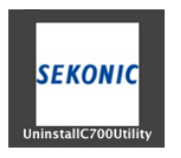

Figura 8 Icona di UninstallC700Utility

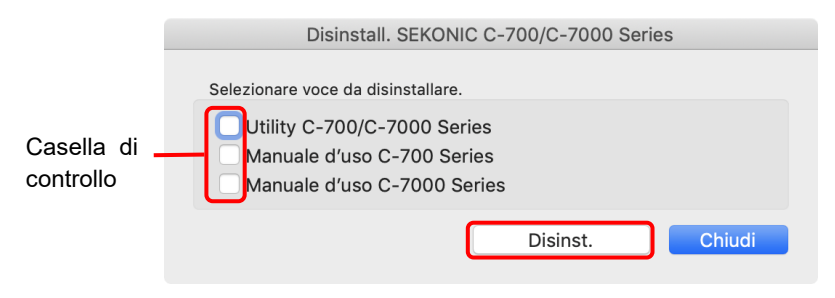

Figura 9 Schermata del programma di disinstallazione

Fare clic sulle caselle di controllo situate a sinistra delle voci che si desidera disinstallare e fare clic sul pulsante "Disinstalla".

Se sono stati disinstallate tutte le voci e "UninstallC700Utility" diventa non necessario, aprire la cartella "SEKONIC" nella cartella "Applicationi", selezionare la cartella "C700Series" e trascinarla nel cestino.

## 6. Collegamento a SPECTROMETER

<span id="page-16-0"></span>6.1 Come collegarsi a SPECTROMETER

### AVVISO

- ⚫ Preparare un cavo USB prima di utilizzare questo software.
- I cavi USB non vengono forniti con questo prodotto. 【C-700/C-700R】
- ⚫ Utilizzare un cavo USB A maschio / maschio mini B.
- 1. Collegare il cavo USB al computer.
- 2. Controllare che l'alimentazione a SPECTROMETER sia spenta.
- 3. Collegare il cavo USB a SPECTROMETER.
- 4. Accendere l'alimentazione su SPECTROMETER.
- 5. Avviare il software.

Una volta completata la connessione a

SPECTROMETER, appare la

schermata mostrata i[n Figura 10.](#page-17-0)

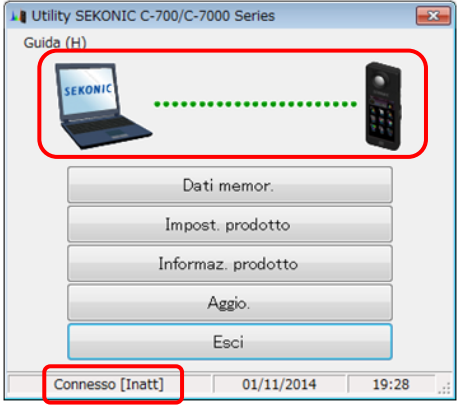

<span id="page-17-0"></span>Figura 10 Stato del collegamento (in attesa)

AVVISO

- ⚫ Se non viene seguita la procedura indicata nella Sezione [6.1 Come collegarsi a ,](#page-16-0) possono verificarsi errori di comunicazione.
- ⚫ Con il software in funzione, non rimuovere il cavo USB quando SPECTROMETER è acceso. In caso contrario, il software potrebbe non funzionare correttamente, anche quando viene ricollegato il cavo USB.

Se il cavo USB non viene collegato correttamente o se SPECTROMETER non viene acceso, apparirà la schermata mostrata in [Figura 11.](#page-18-0)

In tal caso, controllare SPECTROMETER e il collegamento del cavo USB.

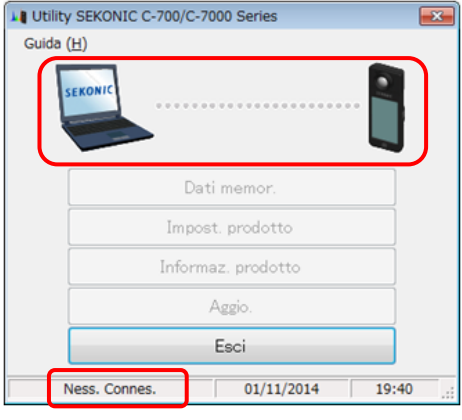

<span id="page-18-0"></span>Figura 11 Stato non connesso

Se SPECTROMETER è collegato, sia in stato di funzionamento che di errore, potrebbero apparire le schermate mostrate nelle [Figura 12](#page-18-1) a [Figura](#page-19-0) 13. In tal caso, attendere fino a quando la misurazione o la calibrazione scura è terminata, quindi utilizzare questo software.

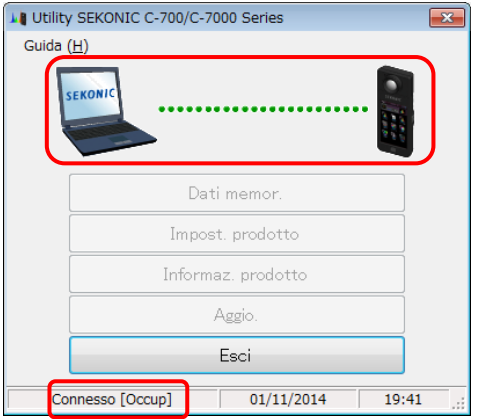

<span id="page-18-1"></span>Figura 12 Stato del collegamento (occupato)

<span id="page-19-0"></span>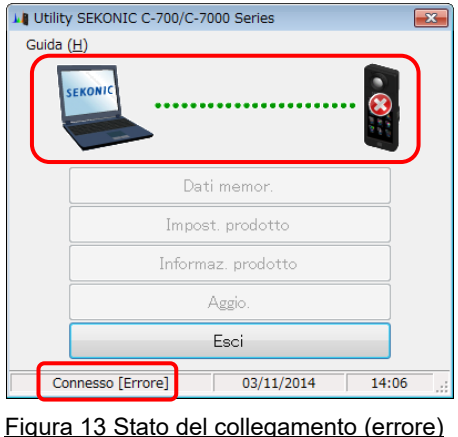

### AVVISO

⚫ In presenza di una delle schermate mostrate nelle [Figura 11](#page-18-0) a [Figura](#page-19-0) 13, o se si verifica un errore di comunicazione, uscire subito dal software, ricollegare il cavo USB e riavviare il software in base alle procedure mostrate nella Sezione [6.1 Come](#page-16-0)  [collegarsi a .](#page-16-0) ( Pagina [17\)](#page-16-0)

### 6.2 Come scollegarsi da SPECTROMETER

- 1. Uscire dal software.
- 2. Disattivare l'alimentazione in SPECTROMETER.
- 3. Scollegare il cavo USB collegato a SPECTROMETER.
- 4. Scollegare il cavo USB collegato al computer.

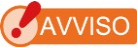

⚫ Chiudere il coperchio del terminale di collegamento USB su SPECTROMETER dopo l'uso.

## 7. Funzionamento su ciascuna schermata

### 7.1 Schermata principale

Un menu principale, come quello mostrato nella [Figura 14](#page-20-0), appare dopo l'avvio del software, in base alle procedure mostrate nella Sezione [6.1 Come collegarsi a .](#page-16-0)

1. Pulsante "Dati memor."

Visualizza la "[7.4 Schermata Gestione](#page-35-0)  [dati memoria](#page-35-0)" ( $\blacktriangleright$  Pagina [36\)](#page-35-0).

- 2. Pulsante "Impost. prodotto" Visualizza la "[7.3 Schermata Impost.](#page-24-0)  [prodotto](#page-24-0)" ( $\Rightarrow$  Pagina [25\)](#page-24-0).
- 3. Pulsante "Informaz. prodotto" Visualizza la "[7.2 Schermata Informaz.](#page-23-0)  [prodotto](#page-23-0)"  $\left( \implies$  Pagina [24\)](#page-23-0).
- 4.Pulsante "Aggiorna"

Visualizza la "[7.6 Schermata Aggio.](#page-45-0)"

 $\overrightarrow{P}$  Pagina [46\)](#page-45-0).

5. Pulsante "Esci"

Esce dal software.

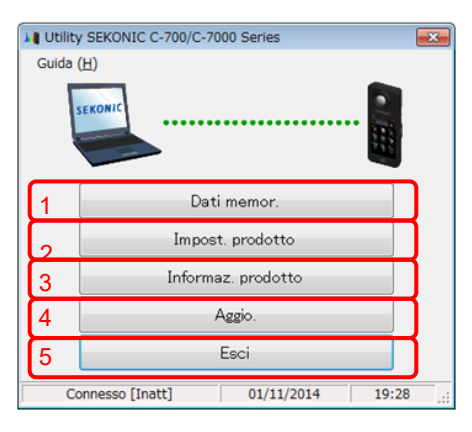

### <span id="page-20-0"></span>Figura 14 Schermata principale

### (su Windows)

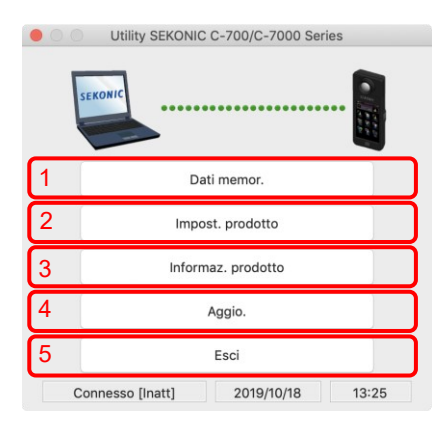

### Figura 15 Schermata principale

### (su Macintosh)

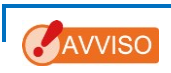

⚫ Mentre è visualizzata la schermata "Gestione memoria", "Impostazione prodotto", "Informazioni prodotto" o "Aggiornamento", non è possibile utilizzare lo SPECTROMETER C-7000. Se si desidera utilizzare SPECTROMETER con alimentazione bus USB, uscire da questo software e quindi utilizzare SPECTROMETER.

### 7.1.1 Menu

"Guida software" e "Info sull'Utility" vengono forniti come menu.

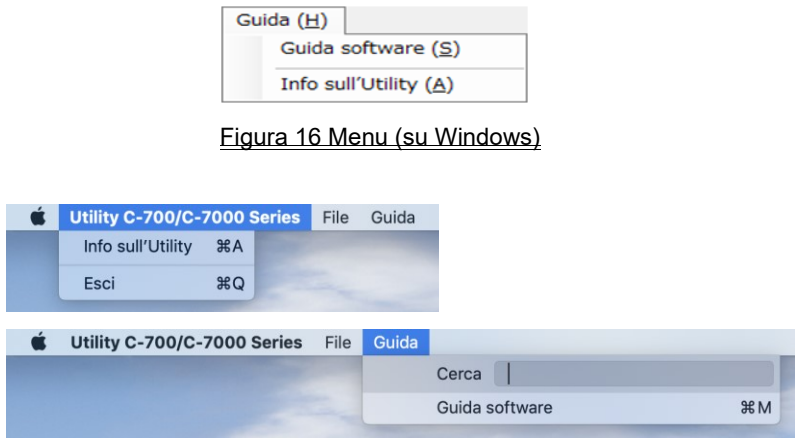

#### Figura 17 Menu (su Macintosh)

1. "Guida software"

Visualizza la Guida software (questo documento) per il software.

2. "Info sull'Utility"

Visualizza la ["7.1.2 Schermata Info sull'Utility"](#page-22-0) ( $\implies$  Pagina [23\)](#page-22-0).

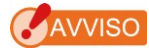

⚫ Per aprire la guida del software, Adobe Acrobat Reader o un'applicazione equivalente per visualizzare il file PDF deve essere installato nel computer.

### <span id="page-22-0"></span>7.1.2 Schermata Info sull'Utility

Questa schermata mostra le informazioni sulla versione di questo software.

La figura seguente mostra le informazioni sulla versione iniziale. Potrebbero risultare

diverse da quelle relative alla versione più recente.

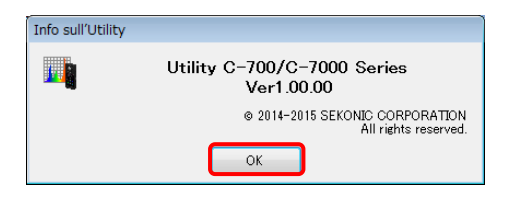

Figura 18 Schermata Info sull'Utility (su Windows)

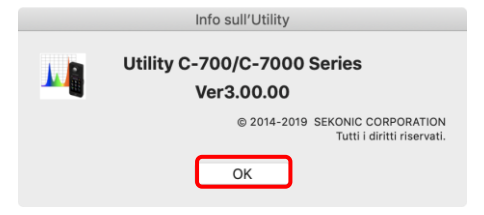

Figura 19 Schermata Info sull'Utility (su Macintosh)

Dopo aver confermato le informazioni, fare clic sul pulsante "OK" per tornare alla schermata principale

### <span id="page-23-0"></span>7.2 Schermata Informaz. prodotto

Questa schermata visualizza informazioni sull'unità SPECTROMETER. Il contenuto visualizzato varia in base alle informazioni su SPECTROMETER e alle condizioni di utilizzo.

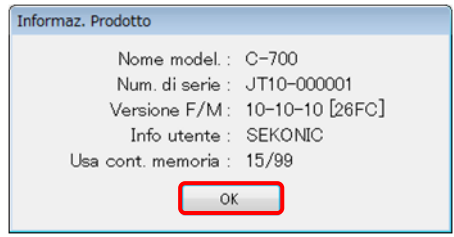

Figura 20 Schermata Informaz. prodotto [C-700]

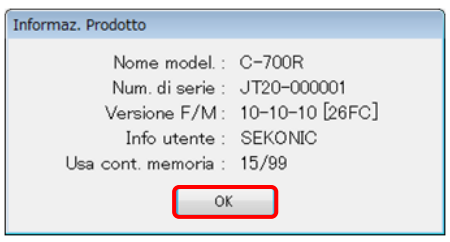

Figura 21 Schermata Informaz. prodotto [C-700R]

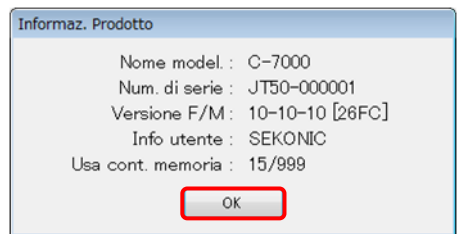

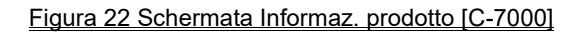

### <span id="page-24-0"></span>7.3 Schermata Impost. prodotto

Questa schermata visualizza le voci di impostazione per le misurazioni che verranno eseguite da SPECTROMETER. Fare clic sul pulsante "OK" dopo aver modificato qualsiasi voce di impostazione per inviare insieme tutte le modifiche a SPECTROMETER, per poi ritornare alla schermata principale. Facendo clic sul pulsante "Annul." si torna semplicemente alla schermata principale. [\(Figura 23\)](#page-24-1)

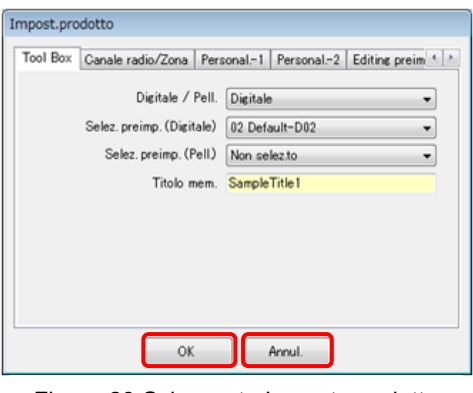

<span id="page-24-1"></span>Figura 23 Schermata Impost. prodotto

Le voci di impostazione visualizzate variano in base al modello collegato. Per il contenuto delle voci di impostazione, fare riferimento al Manuale d'uso **SPECTROMETER** 

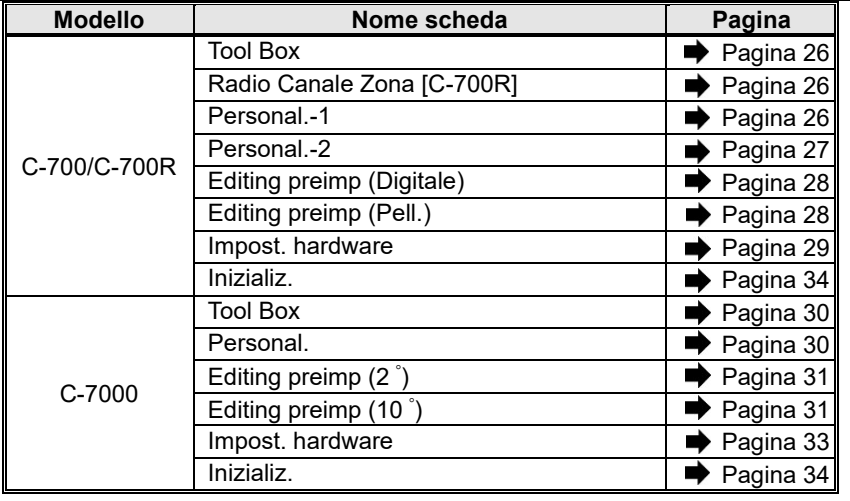

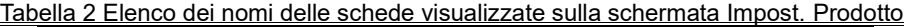

### **AVVISO**

⚫ I contenuti modificati non vengono applicati fino a quando non si fa clic sul pulsante "OK". In caso di modifica di ciascuna impostazione, assicurarsi di fare clic sul pulsante "OK" dopo l'operazione della schermata.

### 7.3.1 Schermata Impost. prodotto [C-700/C-700R]

<span id="page-25-0"></span>1. Tool Box

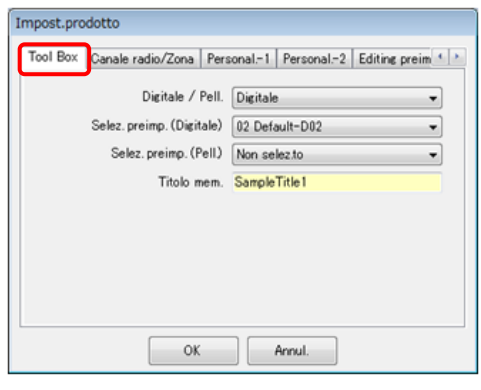

<span id="page-25-3"></span>Figura 24 Impost. prodotto / Tool Box

<span id="page-25-2"></span><span id="page-25-1"></span>2. Canale radio/Zona [C-700R]

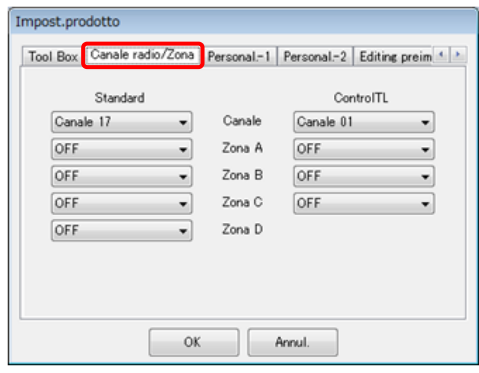

Figure 25 Impost. prodotto / Canale Radio

3. Personal.-1

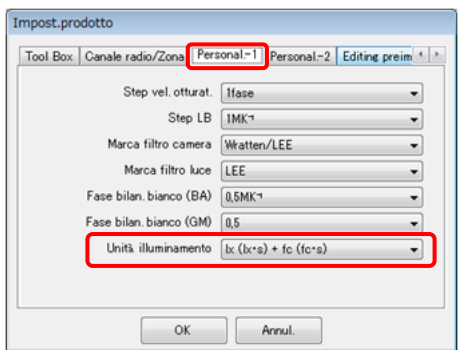

Figura 26 Impost. prodotto / Personal.-1

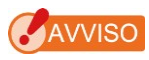

La voce di impostazione "Unità illuminamento" non è visualizzata per i modelli {JT10,JT1\*} SPECTROMETER che non utilizzano "fc (fc・s)" a causa di limitazioni legali in determinati paesi.

Inoltre, l'interno di () è un'unità che mostra un'esposizione alla luce.

<span id="page-26-0"></span>4. Personal.-2

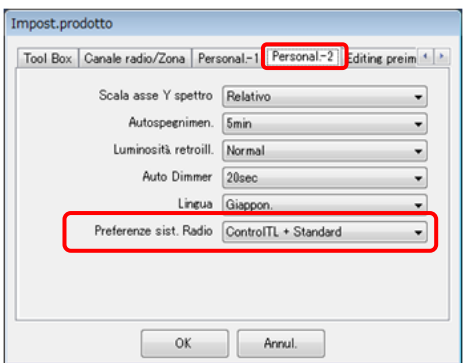

Figura 27 Impost. prodotto / Personal.-2

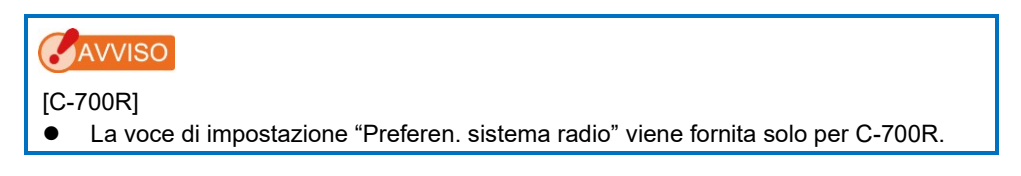

<span id="page-27-0"></span>5. Editing preimp (Digitale / Pell.)

Questa scheda mostra le impostazioni selezionate per la voce di impostazione "N. preimp.".

Per modificare le impostazioni, fare clic sul pulsante "Mod..." e aprire la finestra di dialogo "Editing preimp".

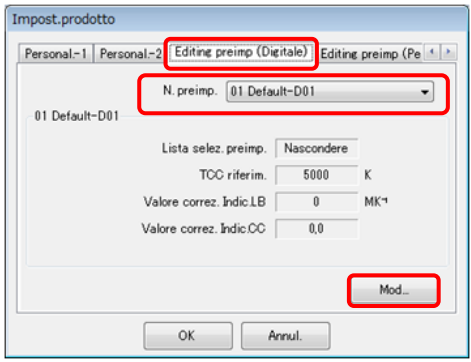

Figura 28 Impost. prodotto / Editing preimp

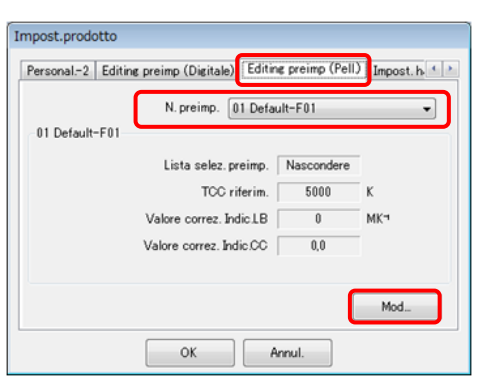

(Digitale)

Figura 29 Impost. prodotto / Editing preimp

(Pell.)

<span id="page-28-1"></span>6. Finestra di dialogo Editing preimp La voce di impostazione "Lista selez. preimp." viene in genere visualizzata in modo da consentire modifiche, come mostrato in (a).

Tuttavia, una voce ("Default-D02" in questo caso) selezionata nella voce di impostazione "Selez. preimp." in "Figura 24 [Impost. prodotto / Tool Box](#page-25-3)" (■ Pagina [26\)](#page-25-3) viene visualizzata in modo da non consentire modifiche, come mostrato in (b).

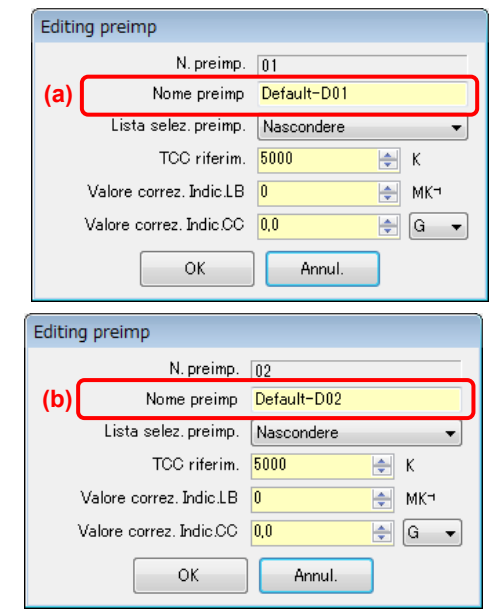

#### Figura 30 Finestra di dialogo Impost. prodotto / Editing preimp

<span id="page-28-0"></span>7.Impost. hardware

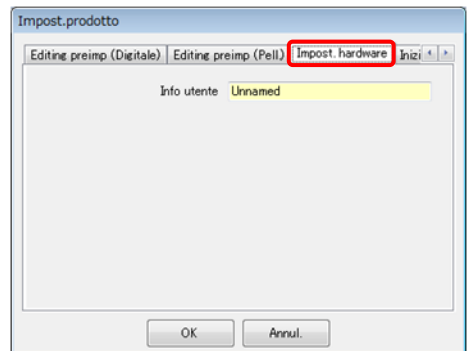

Figura 31 Impost. prodotto / Impost. hardware

### 7.3.2 Schermata Impost. prodotto [C-7000]

### <span id="page-29-0"></span>1.Tool Box

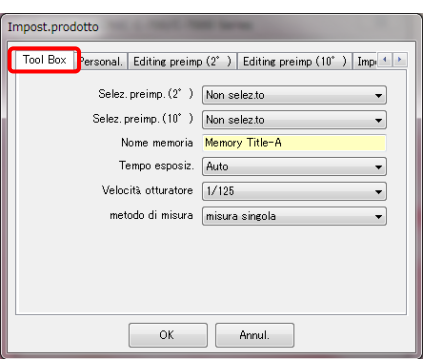

Figura 32 Impost. prodotto / Tool Box

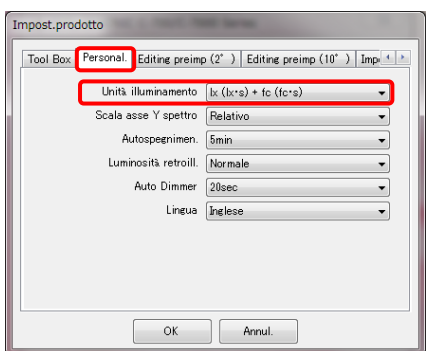

Figura 33 Impost. prodotto / Personal

## AVVISO

⚫ La voce di impostazione "Unità illuminamento" non è visualizzata per i modelli {JT50} SPECTROMETER che non utilizzano "fc (fc・s)" a causa di limitazioni legali in determinati paesi.

Inoltre, l'interno di () è un'unità che mostra un'esposizione alla luce.

#### <span id="page-29-1"></span>2.Personal

#### <span id="page-30-0"></span>3.Editing preimp (2 ゚/10 ゚)

Questa scheda mostra le impostazioni selezionate per la voce di impostazione "N. preimp.".

Per modificare le impostazioni visualizzate, fare clic sul pulsante "Mod..." e aprire la finestra di dialogo "Editing preimp".

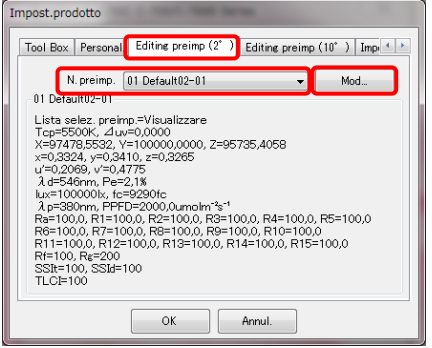

#### Figura 34 Impost. prodotto / Editing preimp (2 ゚)

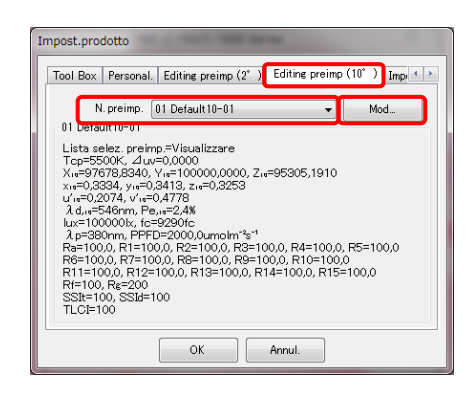

Figura 35 Impost. prodotto / Editing preimp (10 ゚)

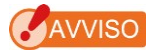

⚫ Anche se la voce di impostazione "Lista selez. preimp." mostrata consente le modifiche, non è consentita alcuna modifica quando viene preimpostata una selezione per "Selez. preimp." in "Tool Box". Per i dettagli, fare riferimento alla finestra di dialogo "[6. F](#page-28-1)inestra di dialogo Editing preimp" ( $\implies$  Pagina [29\)](#page-28-1).

4.Finestra di dialogo Editing preimp (Input da memoria)

Per specificare valori predefiniti, fare clic sul pulsante "Memoria..." e selezionare i dati della memoria in "[5.Finestra di dialogo Editing](#page-31-0)  [preimp / Selez.memoria](#page-31-0)"

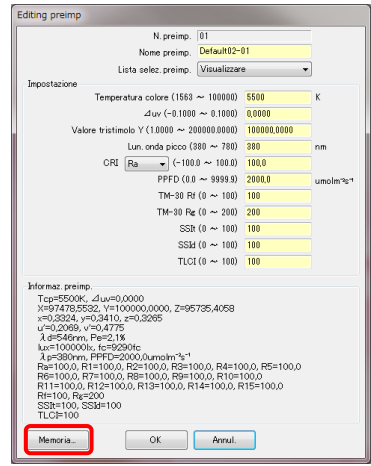

```
Figura 36 Finestra di dialogo Editing preimp
```
<span id="page-31-0"></span>5.Finestra di dialogo Editing preimp / Selez.memoria

Per selezionare i dati sulla memoria, selezionare un titolo di una memoria rilevante da "Titolo mem", situato nell'angolo in alto a sinistra dello schermo. Quindi, selezionare i dati sulla memoria da "Dati memor.", situato nell'angolo in alto a destra dello schermo, quindi fare clic sul pulsante "OK".

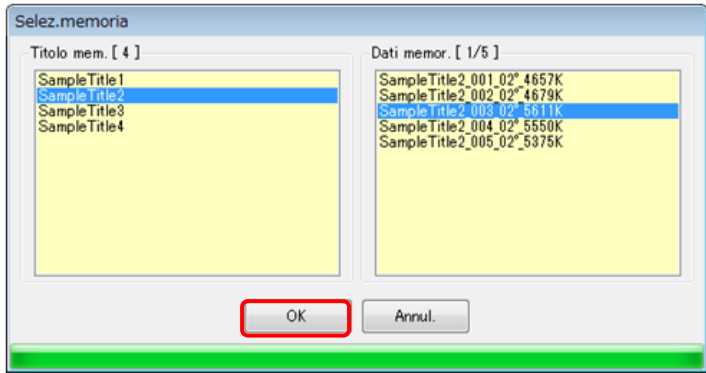

Figura 37 Finestra di dialogo Editing preimp / Selez.memoria

#### <span id="page-32-0"></span>6.Impost. hardware

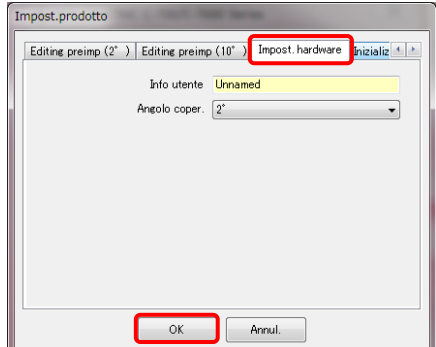

Figura 38 Impost. prodotto / Impost. hardware

### <span id="page-33-0"></span>7.3.3 Schermata Impost. prodotto - Inizializ.

Ciascuna voce di impostazione può essere inizializzata facendo clic sul pulsante "Person. impostaz." mostrato con (a) o sul pulsante "Impost. fabbrica" mostrato con (b) su questa schermata.

I contenuti dell'inizializzazione variano in base ai pulsanti e al modello collegato.

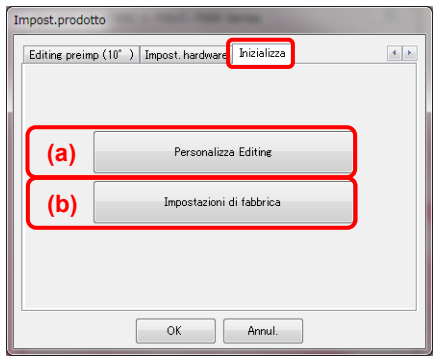

Figura 39 Impost. prodotto / Inizializ.

1. Contenuti dell'inizializzazione eseguiti da "Person. impostaz."

Vengono inizializzate le impostazioni di personalizzazione e le voci correlate.

La schermata "Conferma" appare dopo aver fatto clic sul pulsante "Person. impostaz.". Una volta fatto clic sul pulsante "Sì", vengono inizializzati i contenuti visualizzati sulla schermata Impost. prodotto e i valori di ciascuna voce di impostazione per **SPECTROMETER** 

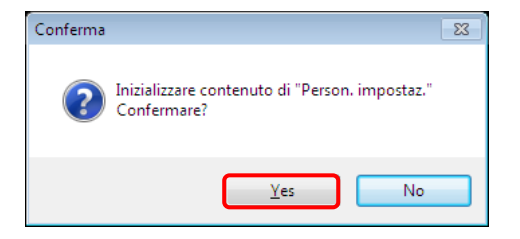

Figura 40 Schermata di conferma per "Person. impostaz."

| <b>Modello</b> | <b>Voce</b>         | Schermata target di inizializzazione<br>e impost. voce |
|----------------|---------------------|--------------------------------------------------------|
| C-700/C-700R   | Impost.<br>prodotto | Tool Box (Selez. preimp. (Digitale/Pell.))             |
|                |                     | Personal -1                                            |
|                |                     | Personal.-2                                            |
|                | Impost.             | Tool Box (Selez. preimp. (2 710 °))                    |
| C-7000         | prodotto            | Personal.                                              |

Tabella 3 Contenuti dell'inizializzazione

2. Contenuti dell'inizializzazione eseguiti da "Impost. fabbrica"

Tutte le voci di impostazione di SPECTROMETER vengono inizializzate in base alle impostazioni predefinite di fabbrica. Anche i dati della memoria vengono inizializzati. La schermata "Conferma" appare dopo aver fatto clic sul pulsante "Impost. fabbrica". Una volta fatto clic sul pulsante "Sì", vengono inizializzati i contenuti visualizzati sulla schermata Impost. prodotto e i valori di ciascuna voce di impostazione per **SPECTROMETER** 

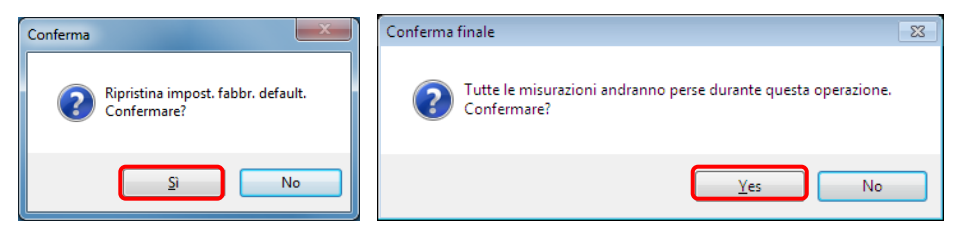

Figura 41 Schermata di conferma per "Impost. fabbrica"

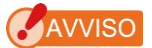

⚫ Una volta fatto clic sul pulsante "Sì" su ciascuna schermata di Conferma per l'inizializzazione, non sarà più possibile ritornare alla precedente impostazione, anche facendo clic sul pulsante "Annulla" sulla schermata Impostazione.

### <span id="page-35-0"></span>7.4 Schermata Gestione dati memoria

La schermata Gestione dati memoria viene utilizzata per salvare i dati delle misurazioni conservati da SPECTROMETER come file e per visualizzare (anteprima) ed eliminare i dati delle misurazioni. Oltre a salvare i dati come file CSV, è possibile salvare svariati grafici come file di immagine.

I grafici da visualizzare e i grafici che possono essere salvati come file variano in base al modello collegato.

| Modello collegato | Grafici salvabili come file di immagine                                                                        |  |
|-------------------|----------------------------------------------------------------------------------------------------|--|
| C-700/C-700R      | Distribuz, spettrale, IRC, Bilan, bianco                                                                       |  |
| $C-7000$          | Distribuz. spettrale, IRC, Diagramma della cromaticità<br>CIE1931/CIE1964, Diagramma della cromaticità CIE1976 |  |

Tabella 4 Grafici corrispondenti in base al modello

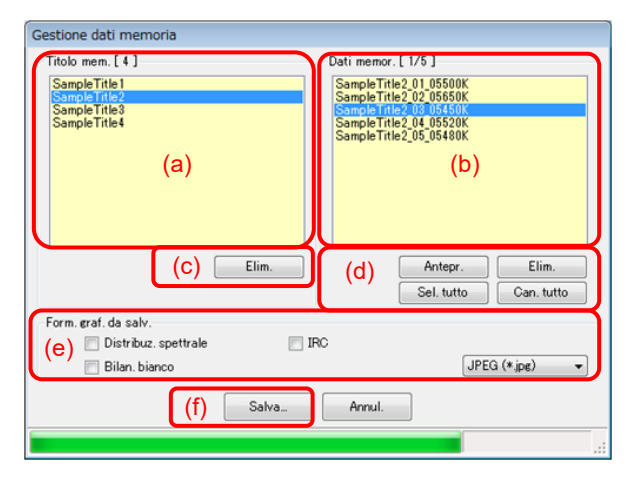

<span id="page-35-1"></span>Figura 42 Gestione dati memoria [C-700/C-700R]

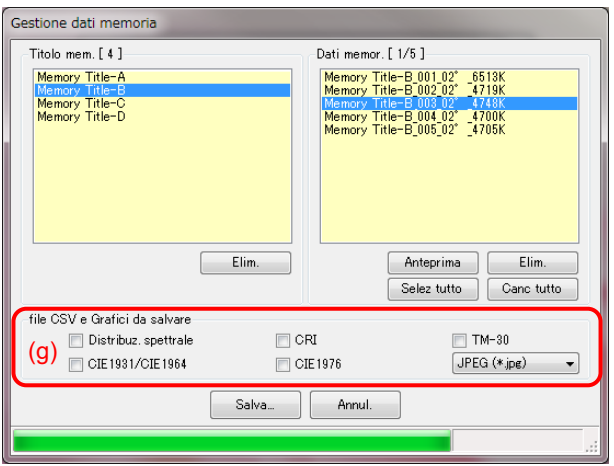

<span id="page-36-0"></span>Figura 43 Gestione dati memoria [C-7000]

Per gestire (salvare, visualizzare o eliminare) i dati della memoria in SPECTROMETER, selezionare un titolo rilevante per la memoria da "Titolo mem." mostrato in (a), in modo che tutti i dati sulla memoria che appartengono al titolo della memoria selezionato vengano visualizzati in "Dati memor." mostrato in (b).

#### 1. "Eliminazione" di un titolo di una memoria

Selezionando una voce in "Titolo mem." e facendo clic sul pulsante "Elim." mostrato in (c), vengono eliminati il titolo della memoria selezionato e tutti i dati della memoria correlati al titolo selezionato.

2. "Anteprima" dei dati di una memoria

Selezionando una voce in "Dati memor." e facendo clic sul pulsante "Antepr." mostrato in (d), i contenuti dei dati della memoria selezionata vengono visualizzati sulla schermata "[7.5 Schermata Antepr.](#page-39-0)" ( $\rightarrow$  Pagina [40\)](#page-39-0). Se vengono selezionate più voci nell'elenco, non sarà possibile fare clic sul pulsante "Antepr.".

#### 3. "Eliminazione" dei dati di una memoria

Selezionando una voce in "Dati memor." e facendo clic sul pulsante "Elim." mostrato in (d), vengono eliminati i dati della memoria selezionata. Se vengono selezionate più voci nell'elenco, non sarà possibile fare clic sul pulsante "Elim.".

4. "Selezione di tutti" i dati della memoria

Facendo clic sul pulsante "Sel. tutto" mostrato in (d), vengono selezionate tutti le voci in "Dati memor.".

5. "Cancellazione di tutti" i dati della memoria

Facendo clic sul pulsante "Can.tutto" mostrato in (d), viene cancellata la selezione di tutte le voci in "Dati memor.".

6. "Salvataggio" dei dati della memoria

Selezionando più voci (sono consentite selezioni multiple) in "Dati memor." e facendo clic sul pulsante "Salva" mostrato in (f), vengono salvati in un file i dati della memoria selezionata. Se esiste già un file con lo stesso nome, il file esistente viene sovrascritto. I dati della memoria vengono salvati in formato CSV. Se le voci mostrate in (e) nella [Figura 42](#page-35-1) o le voci mostrate in (g) nella [Figura 43](#page-36-0) presentano dei segni di spunta, verranno salvate le immagini dei grafici rilevanti. I nomi dei file da salvare sono mostrati in "Tabella 5 [Nomi dei file dei dati della memoria da salvare](#page-38-0)".

(Per i campi dati in formato CSV, fare riferimento a "[8. Appendice](#page-52-0)" ( $\implies$  Pagina [53\)](#page-52-0).)

<span id="page-38-0"></span>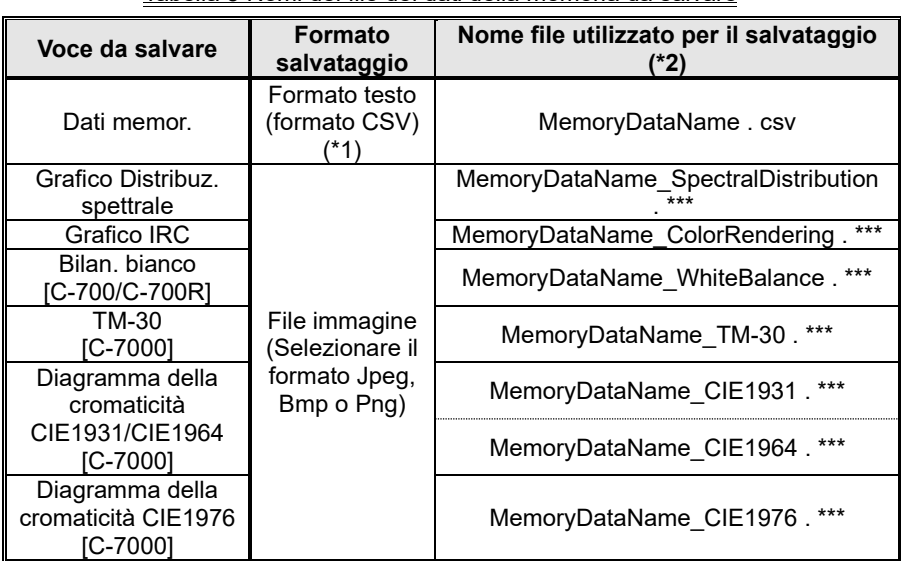

#### Tabella 5 Nomi dei file dei dati della memoria da salvare

\*1 Il codice di carattere di una configurazione di CSV è "con UFT-8 BOM."

\*2 "MemoryDataName" si riferisce ai nomi visualizzati in (b) nella [Figura 42](#page-35-1)

 $\left( \implies$  Pagina [36\)](#page-35-1).

L'estensione del file dell'immagine (\*\*\*) si riferisce all'estensione (jpg, bmp, png) di ciascun formato di immagine.

### <span id="page-39-0"></span>7.5 Schermata Antepr.

Questa schermata, richiamata dalla schermata "[7.4 Schermata Gestione dati](#page-35-0) memoria"

( $\implies$  Pagina [36\)](#page-35-0), visualizza i dati della memoria.

Vi sono svariati formati di anteprima, commutabili utilizzando delle schede. I grafici visualizzati possono essere salvati singolarmente in file, ma possono anche essere copiati negli appunti.

### 7.5.1 Menu

Per ciascun formato di Anteprima vengono forniti i seguenti menu, utilizzati per salvare i grafici singolarmente:

1. Sal c/nome

Salva le immagini dei grafici su file.

2. Copia negli appunti

Copia le immagini dei grafici negli appunti.

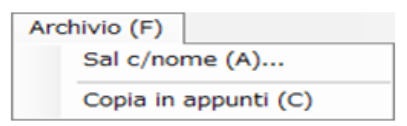

### Figura 44 Schermata Antepr. / Menu (su Windows)

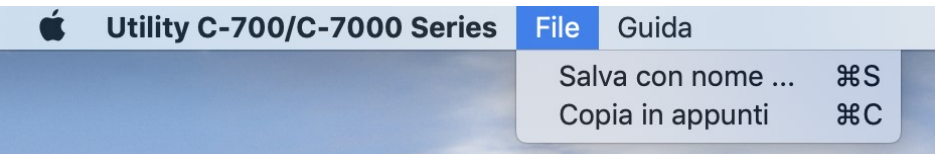

### Figura 45 Schermata Antepr. / Menu (su Macintosh)

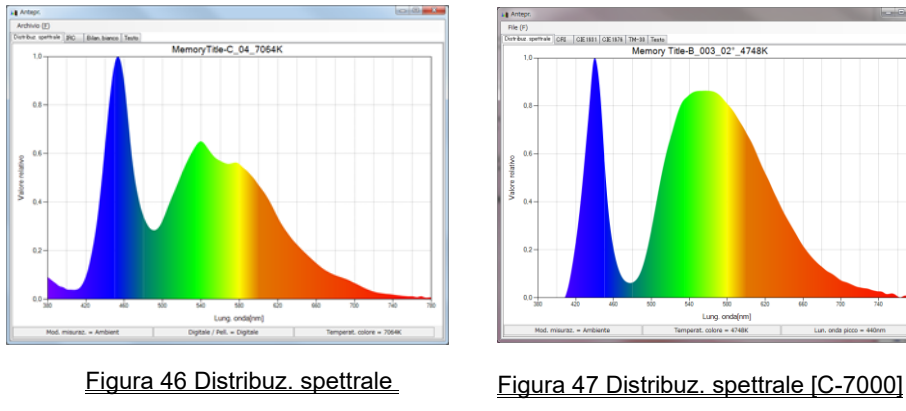

### 7.5.2 Antepr. / Distribuz. spettrale

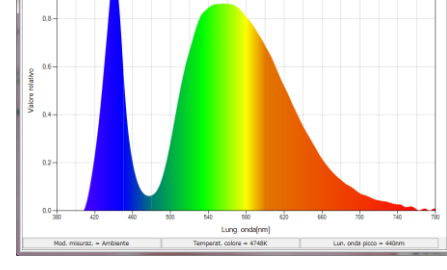

-<br>• Сет | СЕНИ | СЕНИ | ТН-И | Тени |<br>Метогу Title-B\_003\_02°\_4748К

[C-700/C-700R]

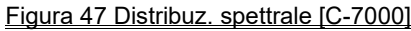

Le schermate Antepr. / Distribuz. spettrale sono comuni a tutti i modelli (esclusa la visualizzazione a schede e la barra di stato).

### 7.5.3 Antepr. / IRC

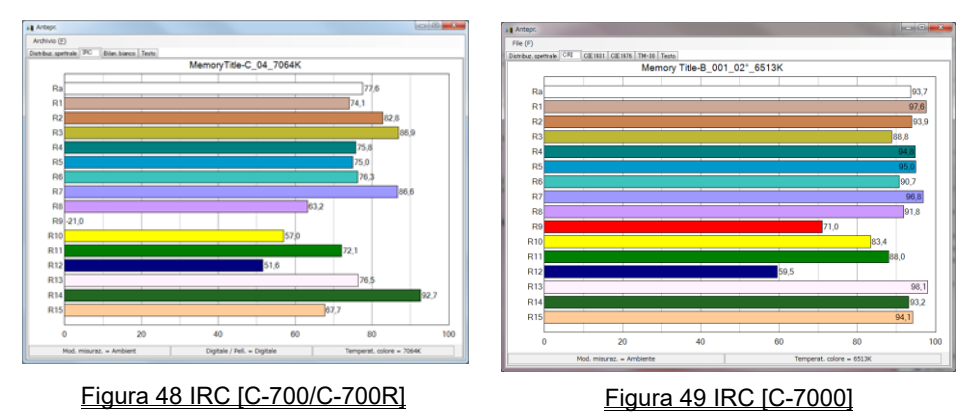

Le schermate Antepr. / IRC sono comuni a tutti i modelli (esclusa la visualizzazione a schede).

### 7.5.4 Antepr. / Bilan. bianco [C-700/C-700R]

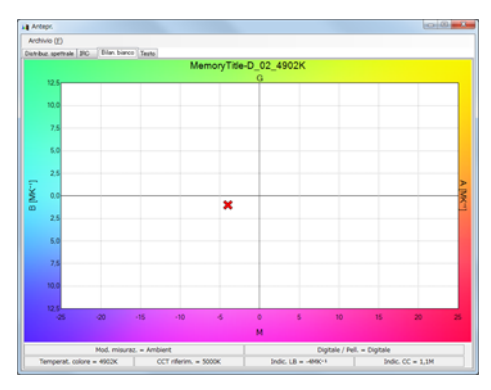

Figura 50 Bilan. bianco [C-700/C-700R]

### 7.5.5 Antepr. / TM-30 [C-7000]

Il C-7000 con l'ultimo firmware mostra TM-30-18.

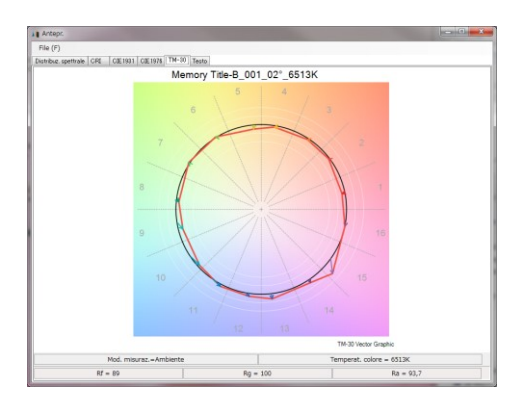

Figura 51 TM-30 [C-7000]

7.5.6 Antepr. / Diagramma della cromaticità CIE 1931, CIE1964 [C-7000]

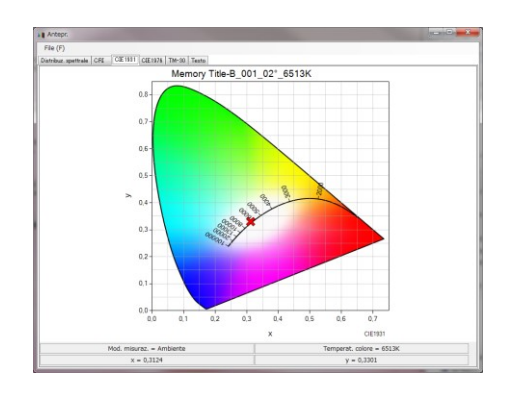

Figura 52 Diagramma della cromaticità CIE 1931 [C-7000]

7.5.7 Antepr. / Diagramma della cromaticità CIE 1976 [C-7000]

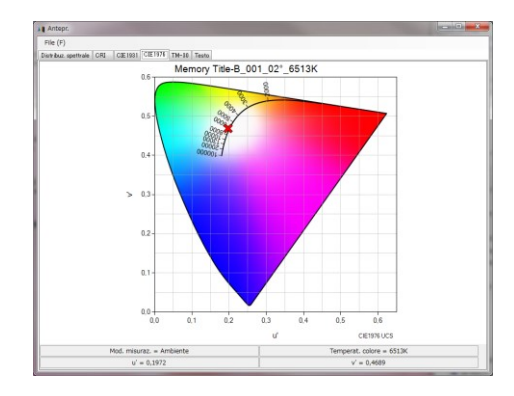

Figura 53 Diagramma della cromaticità CIE1976 [C-7000]

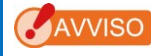

⚫ I grafici "Confronto spettrale", "Confronto CRI", "SSI", "TLCI / TLMF" non possono essere visualizzati nella schermata Anteprima.

### 7.5.8 Antepr. / Testo

|     | La Anteon                                          |                         |                        | $\circ$ $\circ$ $\bullet$   |
|-----|----------------------------------------------------|-------------------------|------------------------|-----------------------------|
|     | Archivio (E)                                       |                         |                        |                             |
|     | Distribut, spettrale   IRC   Bilan, bianco   Testo |                         |                        |                             |
|     |                                                    |                         | MemoryTitle-D_02_4902K |                             |
|     | Temperat. colore = 4902K                           |                         | $\Delta uv = 0.0099$   |                             |
| (a) | Illuminam. $= 1350$ lx                             | (b)                     | Illuminam. = 125fc     |                             |
|     | CCT riferim. = 5000K                               |                         |                        |                             |
|     | Indic. $LB = -4MK^{-1}$                            |                         | Indic. $CC = 1.1M$     |                             |
|     | LB Filtro camera = -----                           |                         |                        |                             |
|     | CC Filtro camera = CC025M                          |                         |                        |                             |
|     | LB Filtro luce $=$ -----                           |                         |                        |                             |
|     | $CC$ Filtro luce = $---$                           |                         |                        |                             |
|     | <b>IRC</b>                                         | $Ra = 79.4$             |                        |                             |
|     |                                                    | $R1 = 90.5$             | $R2 = 88.5$            | $R3 = 59.9$                 |
|     |                                                    | $R4 = 87.1$             | $R5 = 81.9$            | $R6 = 78.0$                 |
|     |                                                    | $R7 = 88.2$             | $R8 = 61.2$            | $R9 = -33.7$                |
|     |                                                    | $R10 = 44.7$            | $R11 = 74.5$           | $R12 = 54.7$                |
|     |                                                    | $R13 = 91.6$            | $R14 = 74.3$           | $R15 = 84.3$                |
|     |                                                    | Mod. misuraz. = Ambient |                        | Digitale / Pell. = Digitale |

Figura 54 Testo [C-700/C-700R]

|     | Antepr.                                                         |                               |                                      | $m = 1$              |
|-----|-----------------------------------------------------------------|-------------------------------|--------------------------------------|----------------------|
|     | File (F)<br>Distribuz.spettrale CRI CIE1931 CIE1976 TM-30 Testo |                               |                                      |                      |
|     |                                                                 |                               |                                      |                      |
|     |                                                                 | Memory Title-B_001_02° _6513K |                                      |                      |
|     | Angolo coper. $= 2^{\circ}$ Temperat. colore = 6513K            |                               |                                      | $\sqrt{uv}$ = 0.0039 |
| (a) | Illuminam. $=$ 4880lx                                           | (b)                           | Illuminam. $= 453$ fc                |                      |
|     | Lun. onda picco = 455nm                                         |                               | $PPFD = 73,0$ umolm 's <sup>-1</sup> |                      |
|     | Valore tristimolo $X = 4614.6970$                               |                               | $Y = 4875.9372$ $Z = 5280.7600$      |                      |
|     | <b>CIE1931</b>                                                  | $x = 0.3124$                  | $y = 0.3301$ $z = 0.3575$            |                      |
|     | $CIE1976$ $u' = 0.1972$                                         |                               | $v' = 0.4689$                        |                      |
|     | Lung. $d'$ onda domin. $=$ 490nm                                |                               | Purez. $= 7.3%$                      |                      |
|     | CRI                                                             | $Ra = 93.7$                   |                                      |                      |
|     |                                                                 | $R1 = 97.6$                   | $R2 = 93.9$                          | $R3 = 88.8$          |
|     |                                                                 | $R4 = 94.8$                   | $R5 = 95.0$                          | $R6 = 90.7$          |
|     |                                                                 | $R7 = 96.8$                   | $R8 = 91.8$                          | $R9 = 71.0$          |
|     |                                                                 | $R10 = 83.4$                  | $R11 = 88.0$                         | $R12 = 59.5$         |
|     |                                                                 | $R13 = 981$                   | $R14 = 93.2$                         | $R15 = 94.1$         |
|     | $TM-30$                                                         | $RF = 89$                     | $Rg = 100$                           |                      |
|     | SSI                                                             | $SSIt = 31$                   | $SSId = 60$                          |                      |
|     |                                                                 | $SSI1 = ---$                  | $SSI2 = ---$                         |                      |
|     | <b>TLCI/TLMF</b>                                                | $TLCI = 92$                   | TLMF = $---$                         |                      |
|     |                                                                 | Mod. misuraz. = Ambiente      |                                      |                      |

Figura 55 Testo [C-7000]

(a) e (b) modificano i contenuti di una visualizzazione mediante una configurazione sul lato della parte principale "Unità illuminamento" e "Mod. misuraz"

La voce corrispondente in un《file dati memoria》(formato CSV) cambia in modo simile.

<span id="page-44-0"></span>

|         |                         |                                                                      |         | Unità illuminamento impost.      |         |                                                         |                                  |
|---------|-------------------------|----------------------------------------------------------------------|---------|----------------------------------|---------|---------------------------------------------------------|----------------------------------|
|         |                         | $\mathsf{I} \mathsf{x}$ ( $\mathsf{I} \mathsf{x} \cdot \mathsf{s}$ ) |         | fc $(fc \cdot s)$                |         | $\vert x \vert (x \cdot s) + \vert f \vert (x \cdot s)$ |                                  |
|         | Antepr. / Testo         | (a)                                                                  | (b)     | (a)                              | (b)     | (a)                                                     | (b)                              |
|         | Formato CSV<br>campo N. | 8                                                                    | 9       | 8                                | 9       | 8                                                       | 9                                |
| Mod.    | Ambient                 | Illuminam.<br>[ x                                                    | (Vuoto) | Illuminam.<br>[fc]               | (Vuoto) | Illuminam<br>[ x                                        | Illuminam.<br>[fc]               |
| misuraz | Eccetto<br>Ambient      | Esposizio<br>$ne [k \cdot s]$                                        | (Vuoto) | Esposizio<br>$ne$ [fc $\cdot$ s] | (Vuoto) | Esposizio<br>$ne [lx \cdot s]$                          | Esposizio<br>$ne$ [fc $\cdot$ s] |

Tabella 6 I contenuti di un display di illuminazione (esposizione luminosa)

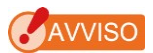

⚫ La voce "Illuminam. [fc]" e "Esposizione [fc ・ s]", nel caso del modello {JT10,JT1\*,JT50} il corpo non utilizza "fc (fc・s)" in base ai regolamenti di ciascun paese, non viene visualizzata.

### <span id="page-45-0"></span>7.6 Schermata Aggio.

Sulla schermata Aggio., è possibile confrontare le informazioni di versioni di ciascuna delle seguenti voci con le informazioni sull'aggiornamento elencate sul nostro sito Web, oltre che aggiornare una qualsiasi delle voci in uso alle versioni più recenti:

- F/W C-700 Series
- **F/W C-7000 Series**
- Manuale d'uso C-700 Series
- Manuale d'uso C-7000 Series
- Utility C-700/C-7000 Series (questo software)

### AVVISO

⚫ Per acquisire informazioni sull'aggiornamento, un computer che utilizza questo software deve essere connesso a Internet e in grado di visualizzare il nostro sito Web [\(www.sekonic.co.jp\)](http://www.sekonic.co.jp/).

Se si necessita di impostare un server proxy HTTP per l'utilizzo di un browser Web, fare clic sul pulsante "Impost. proxy" per aprire la "[7.6.1 Impost. proxy](#page-50-0)" ( $\blacktriangleright$  Pagina [51\)](#page-50-0) ed effettuare la stessa impostazione.

#### 1. Aggio.-1

Vengono visualizzate le versioni delle voci installate. Le voci non installate vengono visualizzate con caratteri in grigio, come mostrato nelle cornici rosse i[n Figura 57.](#page-46-0) Facendo clic sul pulsante "Next >" (Avanti >) sulla schermata "Aggio.-1", l'acquisizione delle informazioni di aggiornamento ha inizio.

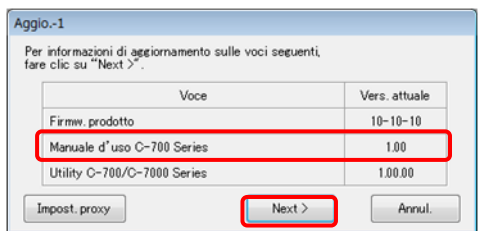

Figura 56 Aggio.-1 [C-700/C-700R]

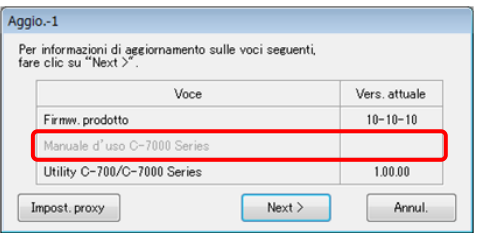

<span id="page-46-0"></span>Figura 57 Aggio.-1 [C-7000]

#### 2. Aggio.-2

Una volta completata l'acquisizione delle informazioni sull'aggiornamento, fare clic sul pulsante "Avanti >".

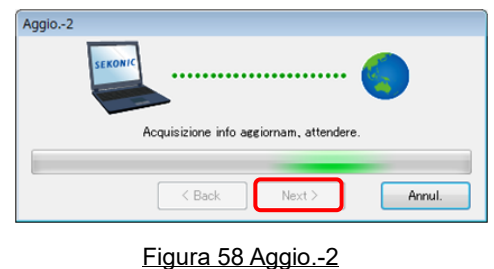

#### 3. Aggio.-3

Vengono visualizzate le voci che è possibile aggiornare. Facendo clic sul pulsante "Aggio. >", le voci selezionate vengono aggiornate.

|                      | Info di aggiornamento rilevate.<br>Scegliere la voce e fare clic su "Update >". |                |                |
|----------------------|---------------------------------------------------------------------------------|----------------|----------------|
|                      | Voce                                                                            | Vers. attuale  | Nuova vers.    |
|                      | irmw.prodotto                                                                   | $10 - 10 - 10$ | $** - 02 - 00$ |
|                      | Manuale d'uso C-700 Series                                                      | 1.00           | 1.01           |
| $\blacktriangledown$ | Utility C-700/C-7000 Series                                                     | 1,00.00        | 1,01.00        |

Figura 59 Aggio.-3 [C-700/C-700R]

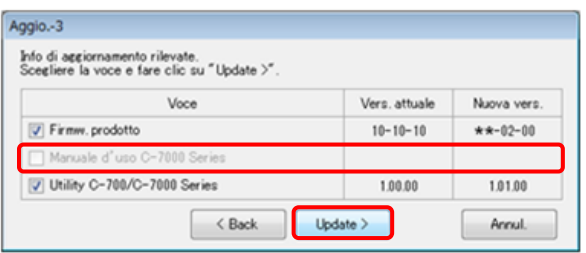

<span id="page-47-0"></span>Figura 60 Aggio.-3 [C-7000]

Le voci che non richiedono aggiornamento e le voci che non vengono installate vengono visualizzate con caratteri in grigio, come mostrato nelle cornici rosse in [Figura 60](#page-47-0), in quanto escluse dall'aggiornamento.

4. Aggio.-4

Le informazioni sull'aggiornamento vengono acquisite e l'aggiornamento avviene in modo sequenziale per le voci selezionate sulla schermata "Aggio.-3".

È possibile annullare un processo di acquisizione delle informazioni sull'aggiornamento in corso, facendo clic sul pulsante "Annul.".

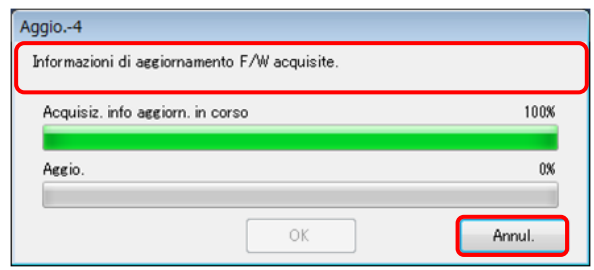

Figura 61 Aggio.-4 (Informazioni di aggiornamento F/W acquisite)

Il pulsante "Annul." viene disattivato durante l'aggiornamento.

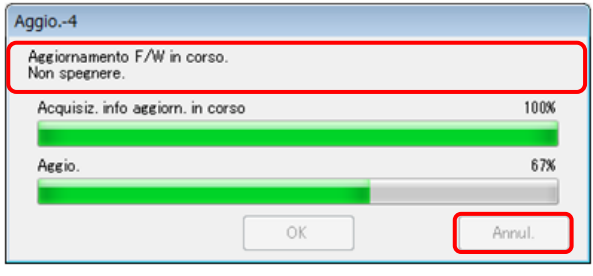

#### Figura 62 Aggio.-4 (aggiornamento)

# A ATTENZIONE

Durante l'aggiornamento del F/W SPECTROMETER, non spegnere l'alimentazione di SPECTROMETER e non rimuovere il cavo USB. In caso contrario, SPECTROMETER potrebbe non funzionare correttamente.

Una volta completato l'aggiornamento del F/W SPECTROMETER, il misuratore viene disattivato automaticamente. Attivare l'alimentazione di SPECTROMETER per controllare lo stato.

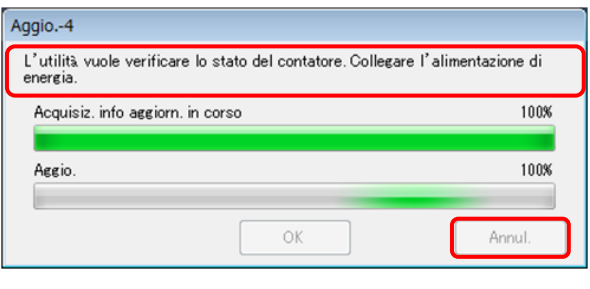

Figura 63 Aggio.-4 (aggiornamento)

Una volta completato l'aggiornamento di tutte le voci, fare clic sul pulsante "OK".

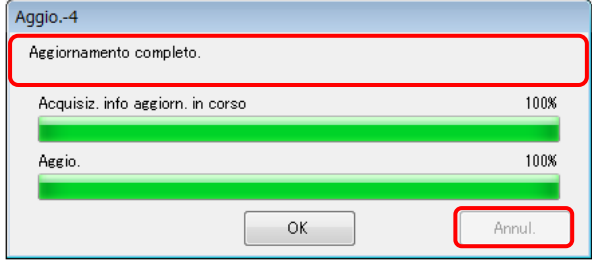

Figura 64 Aggio.-4 (Aggiornamento completo)

### <span id="page-50-0"></span>7.6.1 Impost. proxy

Questa schermata viene utilizzata per impostare un proxy se necessario per il processo di aggiornamento.

1. In caso di connessione senza usare un proxy

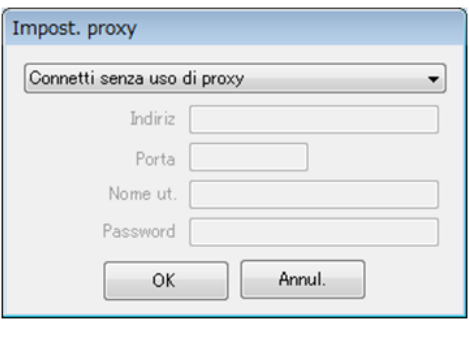

Figura 65 Impost. proxy-1

2. In caso di connessione usando il proxy predefinito del sistema operativo (Windows o macOS)

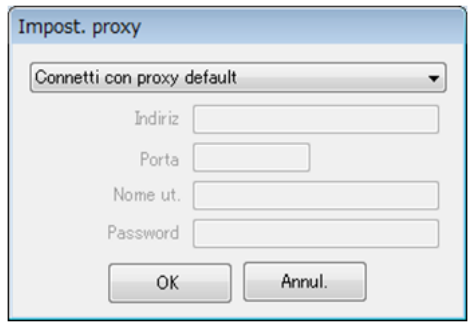

Figura 66 Impost. proxy-2

3. In caso di connessione usando un proxy impostato in questo schermata

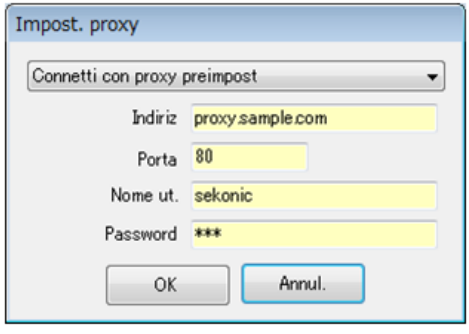

#### Figura 67 Impost. proxy-3

### AVVISO

⚫ Per modificare le impostazioni su questa schermata, riavviare l'applicazione in base alla seguente procedura:

Fase 1 Fare clic sul pulsante "OK" su questa schermata per tornare alla schermata "Aggio.-1".

Fase 2 Fare clic sul pulsante "Annul." sulla schermata "Aggio.-1" per tornare alla schermata "Principale".

Fase 3 Riavviare l'applicazione.

# <span id="page-52-0"></span>8. Appendice

Formati di salvataggio dei dati della memoria

Per informazioni dettagliate sui dati della memoria, fare riferimento alla schermata

"[7.4 Schermata Gestione dati](#page-35-0) memoria" ( $\blacktriangleright$  Pagin[a 36\)](#page-35-0).

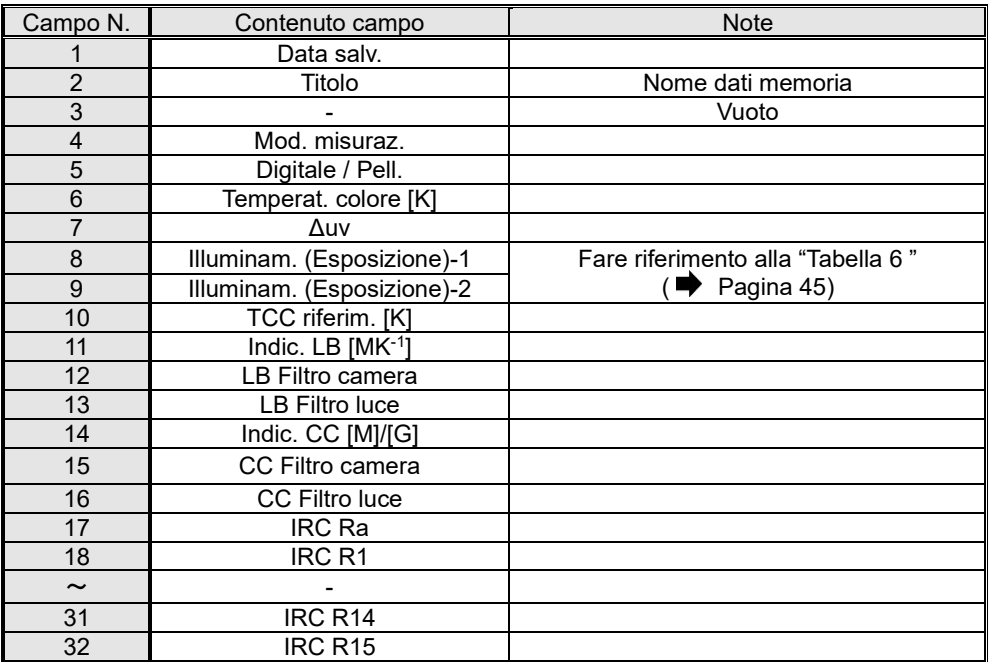

#### Tabella 7 Campi in formato CSV ([C-700/C-700R])

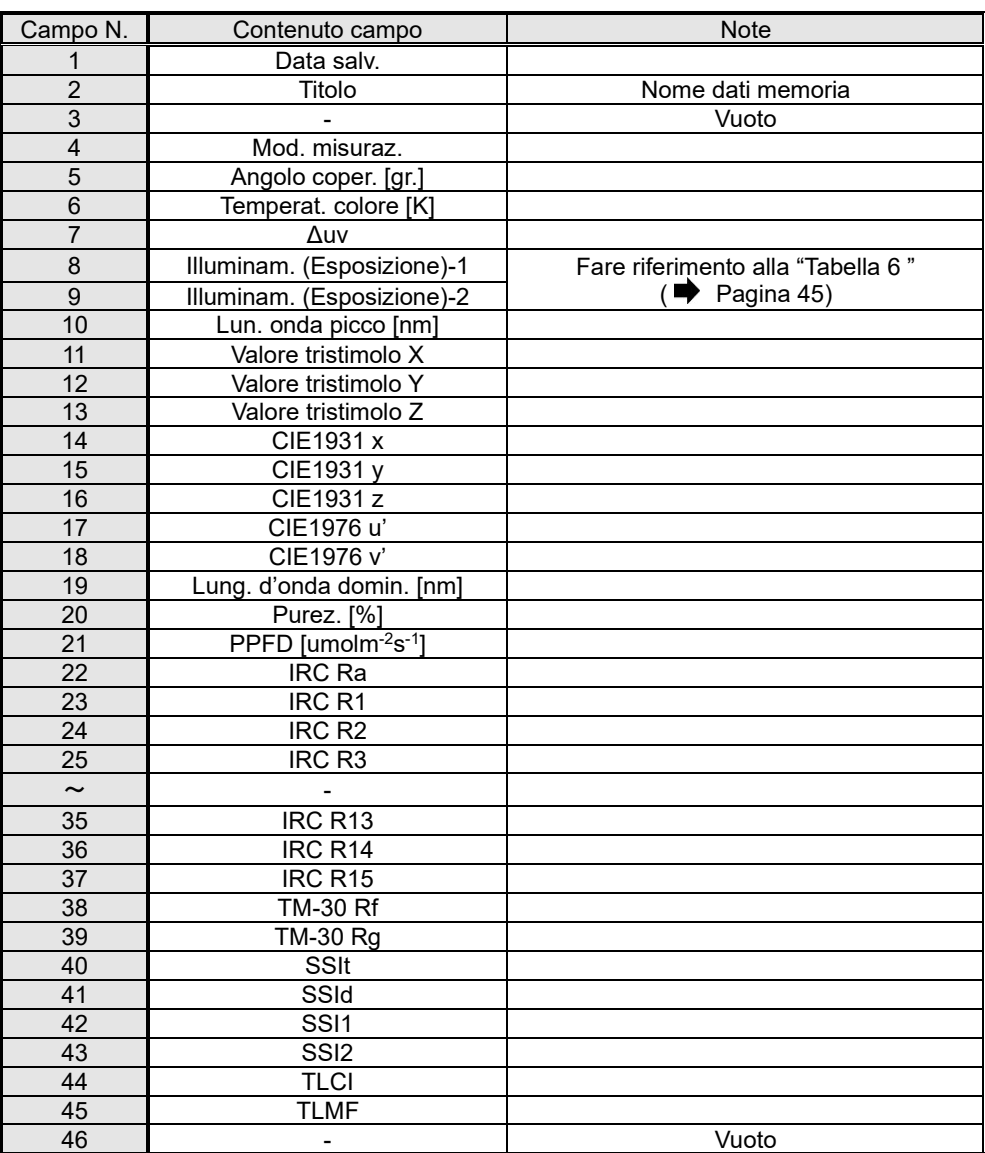

#### Tabella 8 Campo dati in formato CSV [C-7000]

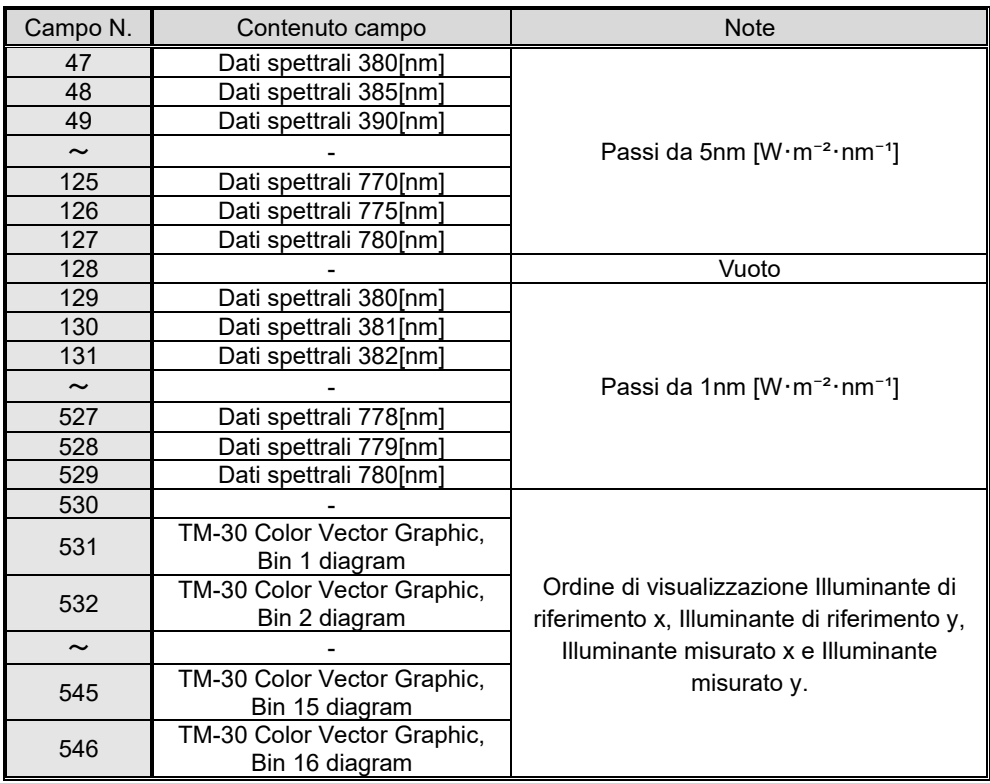

# **SEKONIC CORPORATION**

7-24-14, OIZUMI-GAKUEN-CHO, NERIMA-KU, TOKYO 178-8686 JAPAN

TEL:+81(0)3-3978-2335 FAX:+81(0)3-3978-5229

<http://www.sekonic.com/>

JT109761-D\_it-07